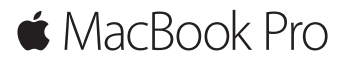

**Beknopte handleiding**

### **Welkom in de wereld van uw MacBook Pro**

Om te beginnen start u uw Mac op door op de aan/uit-knop te drukken. De configuratie-assistent helpt u bij het uitvoeren van enkele eenvoudige stappen om aan de slag te gaan, zoals verbinding maken met een Wi-Fi-netwerk en een gebruikersaccount aanmaken. Ook kunt u onder meer documenten, foto's en muziek van een andere Mac of pc overzetten naar uw nieuwe Mac.

U kunt met uw Apple ID bij de configuratie-assistent inloggen. Hierdoor wordt uw account ingesteld in de Mac App Store en de iTunes Store en in programma's als Berichten en FaceTime. Ook iCloud wordt geconfigureerd, zodat in programma's als Mail, Contacten, Agenda en Safari automatisch de recentste gegevens worden getoond. Als u nog geen Apple ID hebt, kunt u er eentje aanmaken met behulp van de configuratie-assistent.

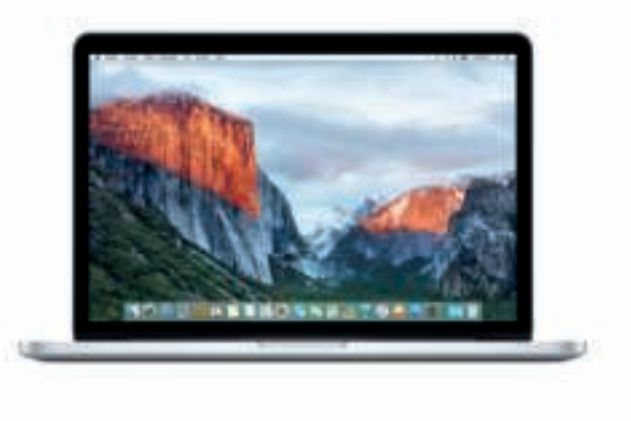

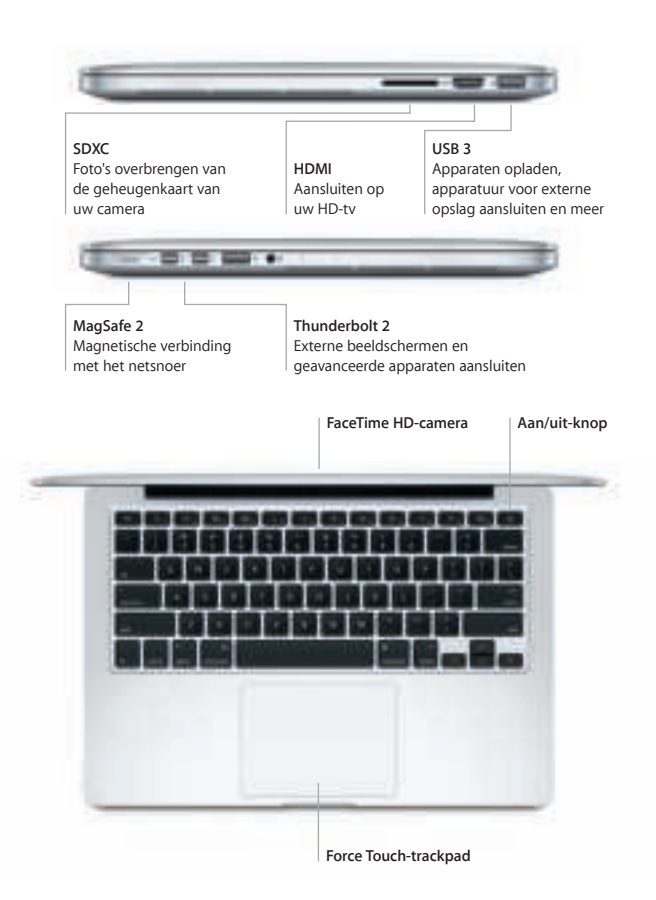

### **Het bureaublad**

Via het bureaublad kunt u alles op uw Mac vinden en alles doen. In het Dock onder in het scherm zet u de programma's die u het meest gebruikt. In Systeemvoorkeuren kunt u uw bureaublad en andere instellingen aanpassen. Klik op het Finder-symbool om toegang te krijgen tot al uw bestanden en mappen.

De menubalk bovenin bevat nuttige informatie over uw Mac. Klik op het Wi-Fi-symbool om de status van uw draadloze internetverbinding te controleren. Met Spotlight kunt u onderdelen op uw Mac zoeken of informatie op het internet opzoeken. Ook kunt u er uw favoriete programma's mee openen.

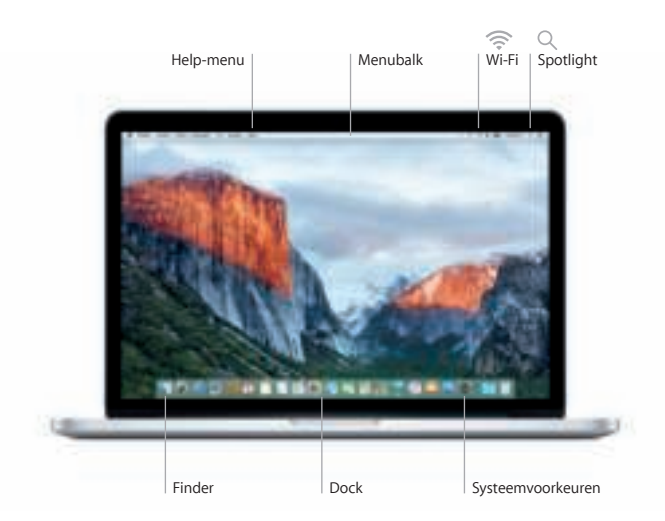

#### **Uw Mac bedienen met het Force Touch-trackpad**

Op uw MacBook Pro kunt u van alles doen door eenvoudige bewegingen te maken op het trackpad. Nog meer mogelijkheden bieden de ingebouwde drukgevoelige sensoren, waarmee het trackpad nu onderscheid kan maken tussen een lichte klik en een klik met extra druk. Voor meer informatie kiest u 'Systeemvoorkeuren' in het Dock en klikt u op 'Trackpad'.

**Klikken**

Druk op een willekeurige plek op het trackpad.

**Klikken met extra druk** 

Klik en druk vervolgens extra stevig op het trackpad. Door te klikken met extra druk kunt u meer informatie opzoeken. Klik bijvoorbeeld op een woord om de definitie ervan te zien of op een adres om dit op een kaart weer te geven.

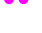

⋒

#### **Secundair klikken (met rechts klikken)** Klik met twee vingers om contextuele menu's te openen.

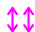

#### **Scrollen met twee vingers**

Beweeg twee vingers over het trackpad om omhoog, omlaag of naar de zijkant te scrollen.

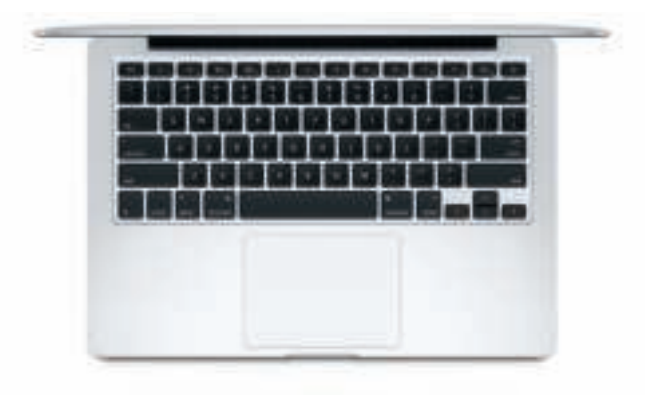

#### **Een reservekopie van uw gegevens maken**

Met Time Machine en een AirPort Time Capsule (afzonderlijk verkrijgbaar) kunt u draadloos een reservekopie maken van de gegevens op uw MacBook Pro. Open hiervoor Systeemvoorkeuren en klik op het Time Machine-symbool.

## **Een belangrijke opmerking**

Lees dit document en de veiligheidsinformatie in de *handleiding met belangrijke productinformatie* zorgvuldig door voordat u uw computer in gebruik neemt.

## **Meer informatie**

Om de *MacBook Pro-basishandleiding* in iBooks te bekijken, opent u iBooks en zoekt u vervolgens in de iBooks Store naar "MacBook Pro-basishandleiding". U kunt ook informatie vinden, demo's bekijken en meer te weten komen over MacBook Pro-functies via www.apple.com/nl/macbook-pro.

## **Help**

In Mac Help kunt u antwoorden op uw vragen vinden, plus instructies en informatie over het oplossen van problemen. Klik op het Finder-symbool, klik op 'Help' in de menubalk en kies 'Mac Help' of 'Meer informatie over uw Mac'.

## **OS X-hulpprogramma's**

Als zich een probleem voordoet met uw Mac, kunt u met behulp van OS Xhulpprogramma's uw software en gegevens herstellen vanaf een Time Machinereservekopie of OS X en uw Apple programma's opnieuw installeren. U opent OS X-hulpprogramma's door de computer opnieuw op te starten terwijl u Command + R ingedrukt houdt.

# **Ondersteuning**

Ga naar www.apple.com/nl/support/macbookpro voor technische ondersteuning voor MacBook Pro. U kunt ook bellen met Nederland: +31 0800 0201581; België (Vlaams): +32 0800 80 407. www.apple.com/support/country

Niet alle voorzieningen zijn overal beschikbaar.

TM en © 2015 Apple Inc. Alle rechten voorbehouden. Designed by Apple in California. Printed in XXXX N034-00962-A